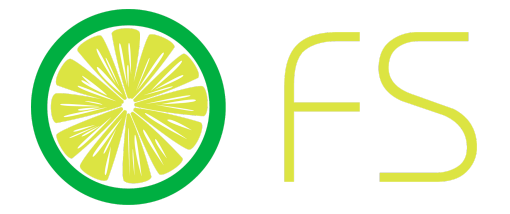

# **FreshySites - Website Design**

# DIVI Classic Builder Guide

### **Overview**

DIVI [Classic](#page-1-0) Builder Basics

How to Add a New Page

How to Add Text, [Images,](#page-5-0) Buttons & Videos

How to [Make](#page-8-0) Text a Link

[How](#page-8-1) to Edit Text

**How to [Update](#page-10-0) Button Links** 

How to Edit the Main Menu

How to [Manage](#page-13-0) Blog Posts

### Links

Visit [Freshysites](https://kb.freshysites.com/) Knowledge Base to view all guides online!

Reach out to [support@freshysites.com](mailto:support@freshysites.com) for any questions.

Watch [Videos](https://freshysites.com/training-videos/) covering all guides listed above.

Review Support Terms and find more information about FreshySites Support Team [here!](https://freshysites.com/support/)

# <span id="page-1-0"></span>DIVI Classic Builder Basics

### **HYfa** qss

A cXi `YfgŁ'1 Building tool used to create text, images, videos - you name it! <sup>\*</sup>

 $\times$  YUXYf 1 Full-width banner. Headers are the section under the main menu on most sites.

 $G'$ <sup>XYf 1</sup> Similar looking to a gallery - Can have text, buttons, and images all combined into one.

### 6Ug]Wgs

 $\mathbf{E}$  1 < ck hc cdYb a cXi `Y gYhh]b[g! H\fYY [fUmVUfgs

 $\boxed{\blacksquare}$  1 < ck hc Xi d`]WUhY U a cXi `Yžfck žUbX cf gYVM]cbs

1 < ck hc VX Ub [Y h\Y `Umci h GYY cdh cbg VY ck

#### *@Unci* hCdhcbqs

GY`YV\GhUbXUfX to create a blank section - Then you can add a row - Then adjust Layout or add in modules/elements.

GY`YV\: i ``!k ]Xh\ to create a banner, slider or large image section. Gives multiple options.

GY`YV\GdYV\JU`]hmsection to create more custom and unique layouts - Look here if you do not see a layout you want in the "Standard Section" layouts.

GY`YVW5XX Zfca @VfUfmto load a saved layout.

# **2D** Yfj ]Yk!K \Uhfojk \Uh°s

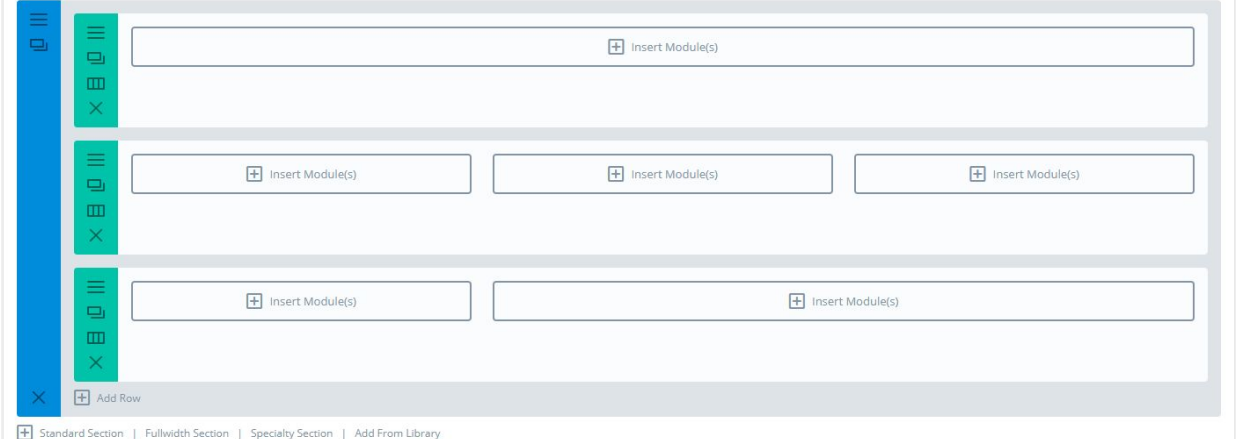

# 6 i Y VUf 1 GYW<sub>D</sub>cb gYhnJb [ gs

#### Select the 3 gray bars to open settings - See above

Here you can change the background for the WHOLE section and other design options.

#### ; fYYb#HYU VUf 1 Fck gYVMcbgs

Controls only that row.

In the second green bar above, this is where you can control the COLUMN backgrounds. Has the same settings as the blue bar.

The 3rd icon on the green bar ( 3 rectangles) is how you change the layout.

Layouts shown above are one long row, 3 columns, and ⅓ and ⅔. You can change this at any time. Just know that if you do so, you will need to update any specifics background colors or changes you made for those columns.

Example of this is when you duplicate a section that already is set up with styling. You will want to update the layout, drag the modules into the right columns/spaces and then update the settings in row and section to get it looking correct.

# H]dg/ Hf]V<u>V</u>gs

#### $\langle$  XY #L b\]XY.ss

Press the letter "d" while hovering over the blue bar (to hide all), Green bar to hide just that one row and over the modules to hide just that module. Press the letter "d" while hovering AGAIN to un-hide.

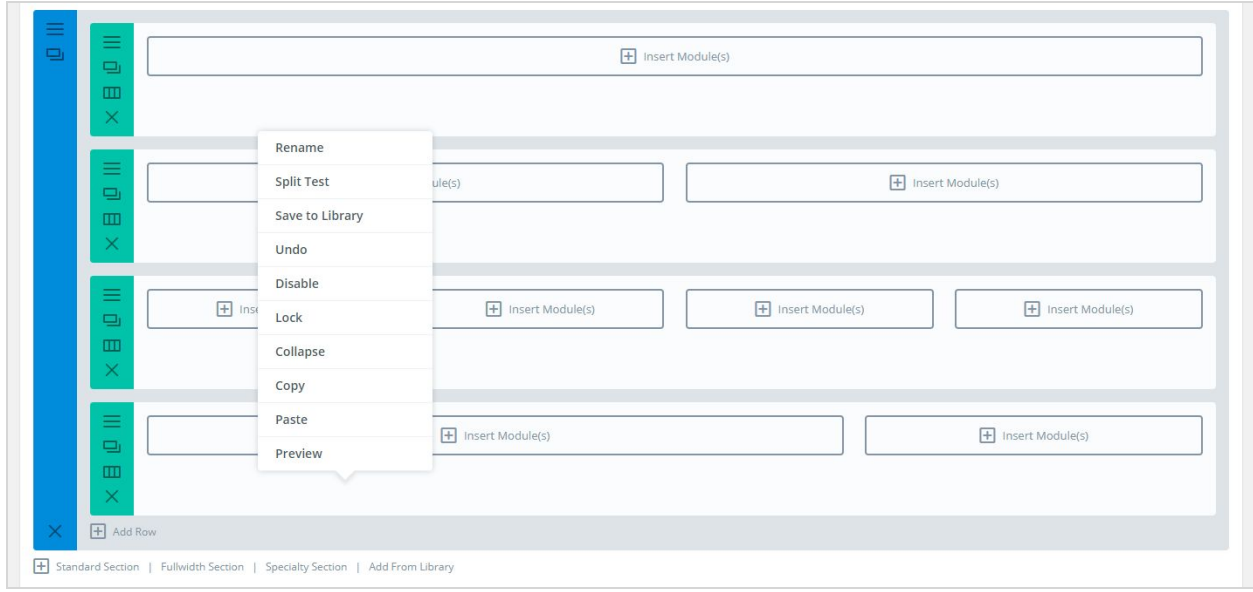

# F][\hG]XYWJV\_AYbiCdh]cbg.s

(See photo above) While hovering over a module, row or section - Right side click your mouse to see options: Rename, Disable (same command as above, letter "d" to hide), Lock/Unlock, Collapse, Copy, Paste, Preview. (Most used below)

FYbUa Y! Quick and easy way to rename a module from "Text" to "Title of the section" etc.

7cdmUbX DUghY - Works throughout the entire site across all pages. Copy from one page and paste on another. Hover and right side click to see "Paste" (Puts it at the bottom of the page) or "Paste Below" places the copied element right below where you have hovered. Click and drag to move placement.

# How to add a new page

 $%$  $\tilde{A}$  \*  $\tilde{A}$   $\tilde{A}$ 

&BÜ∧|^&OAÜlæ\*^•Ø~|{Áx@^Á{^~o^4`ãå^Å;æçã\*æaã{}*Å* 

#### GhUfhmcifVi]XZfca gWUhW\S

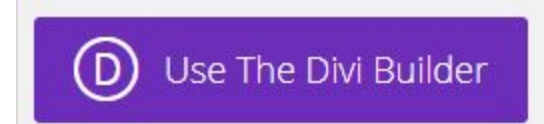

Select 'Use The Divi Builder' to get started!

Need help? '  $\mathbf{i} \times \mathbf{y} \times \mathbf{y}$   $\mathbf{y} \times \mathbf{y} \times \mathbf{y}$  and  $\mathbf{y} \times \mathbf{y} \times \mathbf{y}$  and  $\mathbf{y} \times \mathbf{y} \times \mathbf{y}$  is  $\mathbf{y} \times \mathbf{y} \times \mathbf{y}$  and  $\mathbf{y} \times \mathbf{y} \times \mathbf{y}$  and  $\mathbf{y} \times \mathbf{y} \times \mathbf{y}$  and  $\mathbf{y} \times \math$ 

### 7`cbYUg]a ]`Uf DU[Ys

%HP[ç^¦Ákç^¦ÁæÁkæt^Á、ãr@ÁæÁæé[~o4&||•^Ás[Ác@^Ák}^Á[~Á、æ}o4s[Á&l^æe^ÆÄn)^|^&o4Ô||}^Á

&"A/@A,æt^A,ãr@A^-¦^•@Aza}åAzaAà"]|aBæe^A,æt^A,ą̃|Ar@L,A§Ar@AhāroA,ãr@Akā|azeoA,^¢oAq{Ar@Aaā|^/

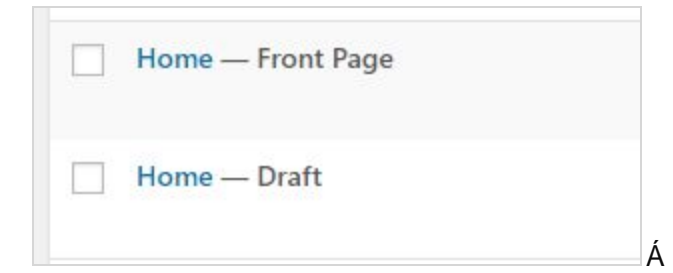

'BÜLAY 8046@ A zot A } As a zooloo à A são A

6 Ygi f Yhc'l dXUhYh YdYfa UJb\_k\Yb'nci 'W Ub[Y'h YhjhYcZh YdU[Y"

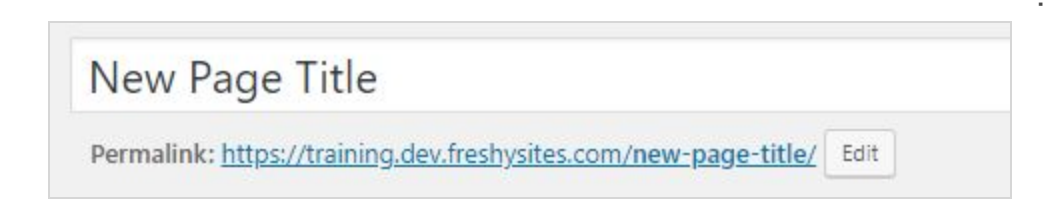

# <span id="page-5-0"></span>How to add Text, Images, **Buttons & More Elements**

%/Pæçãæ^ÁgÁMJæ\*^•+Ág}Ác@Áãn^àækÁ

&"AI^|^&dad as ^A f A a ad

'"Á/[ÁæååÁ^,Á&¢oÁ¦Á§æ\*^•Á&ka&\Áo@ÁÉDÁnQ}•^¦oÁT[å`|^•+Áà`œ[}ÈÁ

("ÁÖã-^¦^}oÁ|^{^}o^Á|¦Á["Át[&@[|•^Át[ÁæååÁt["|Á]æ\*^Á\_ã|Áæt]^æbÁ

œĂ[•oÁ•^åÁ[åˇ|^•Ě

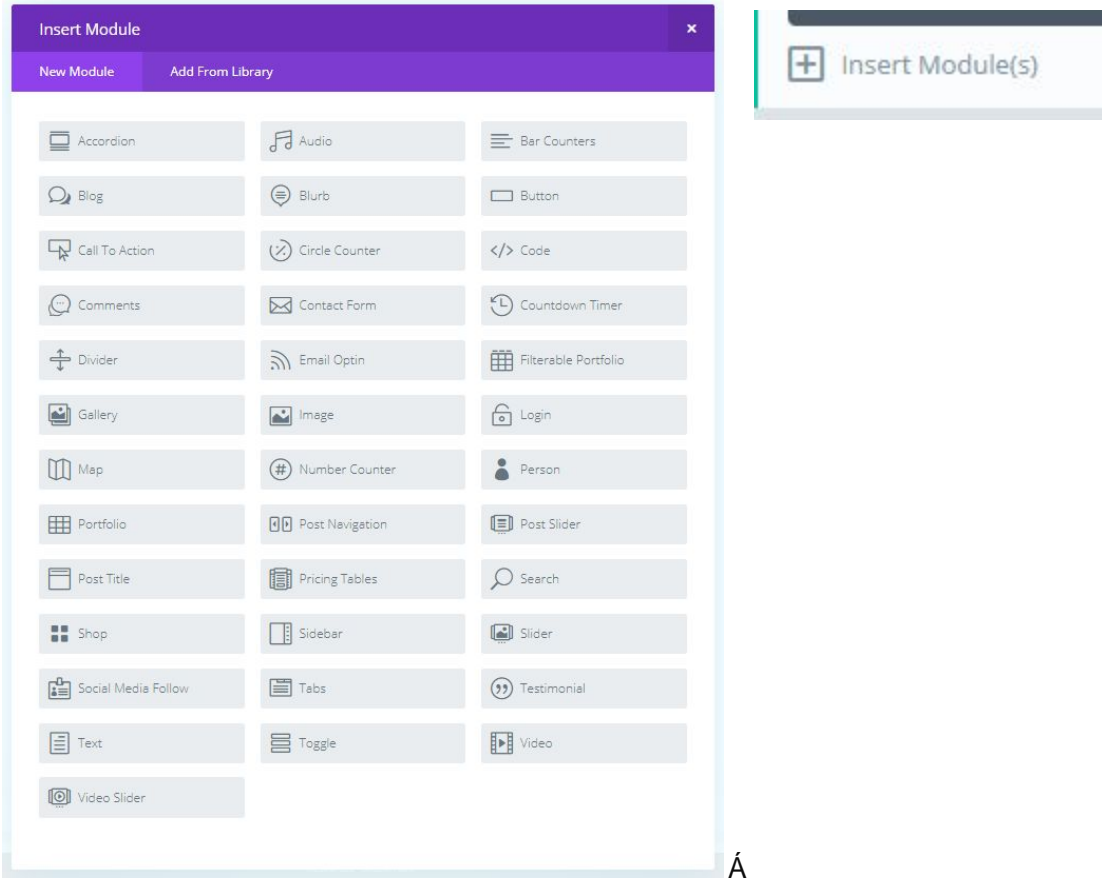

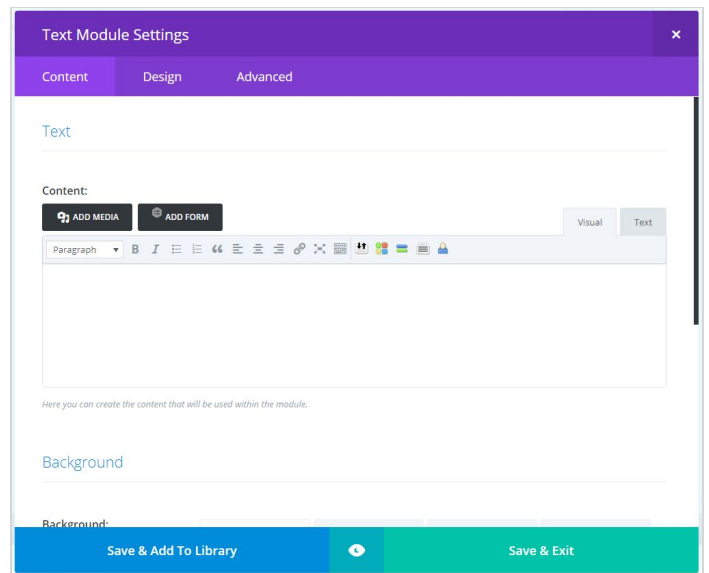

#### **Button Module Settings** Design Advanced Text **Rutton Text:** Link **Button URL:** In The Same Window **v** Url Opens: Admin Label Save & Add To Library  $\bullet$ Save & Exit

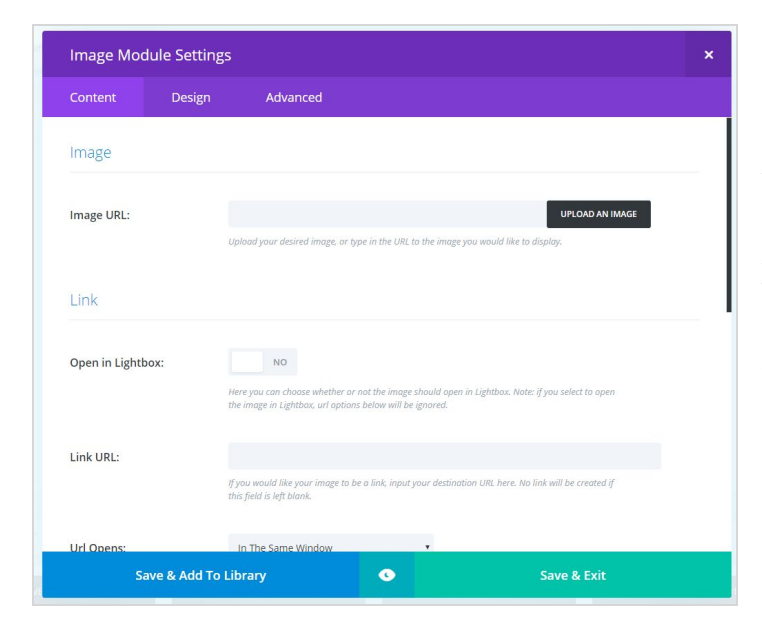

### HYI h<sup>#7</sup>cbhYbhs

Add your content here. Within the 'Design' settings, you can set alignment, font, sizes, animation and more. Click "Save & Exit" after you're finished.

# 6i hhcbgs

To add the button element, select it from the elements library.

Here you can add/edit title, URL, how it links out. Within 'Design' settings alignment, animation and more. Click "Save & Exit" after you're finished.

# a U[Yg

Add your image link by clicking "Upload an Image," within the 'Design' settings you can set alignment, animation and more. Click "Save & Exit" after you're finished.

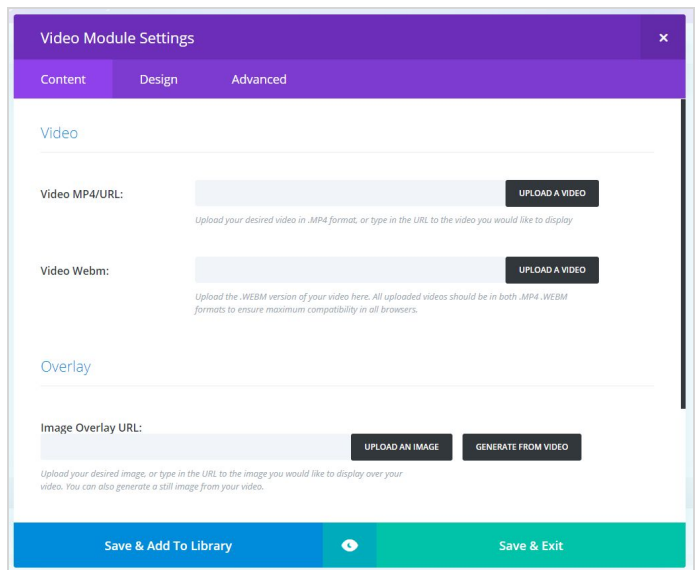

# **J**]XYcgs

Add the "Video URL" or "Upload a Video"

**B** chY. Videos come in different sizes and links. Some videos provide share links and custom URL links. If you have a video file like a MP4 or MPG you can upload the video to your media library, be aware of large video file sizes that may cause loading issues.

# How to Save/Publish

# Cb h\Yf][\hg]XYVUf cZYj YfmdU[Y#dcghss

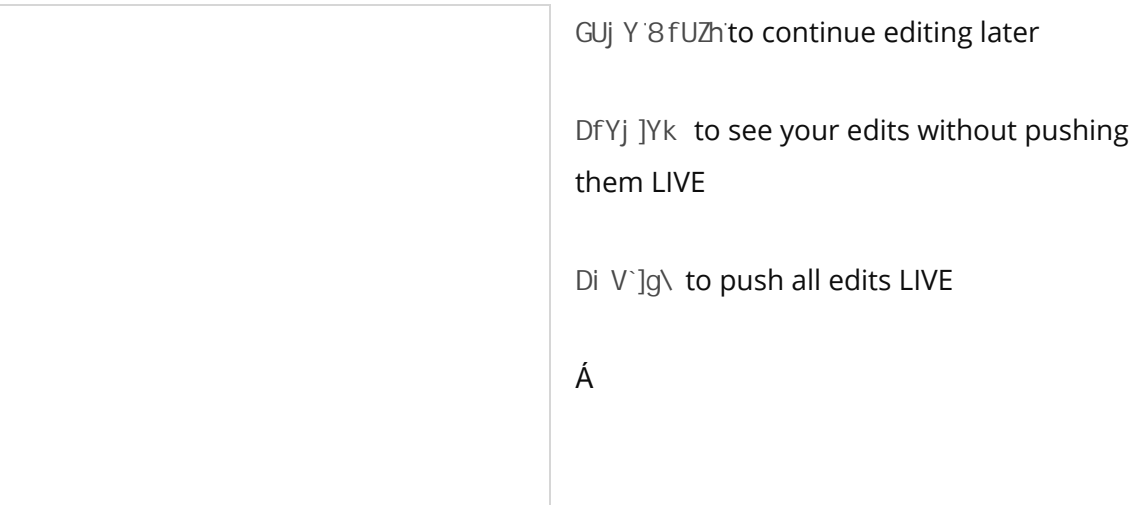

# <span id="page-8-0"></span>How to Make Text a Links

%HF a @ a @ h @ A } can he colleg a A n | n 8 oh @ h a } / a k @ h a a [ c n h [ | a a b A

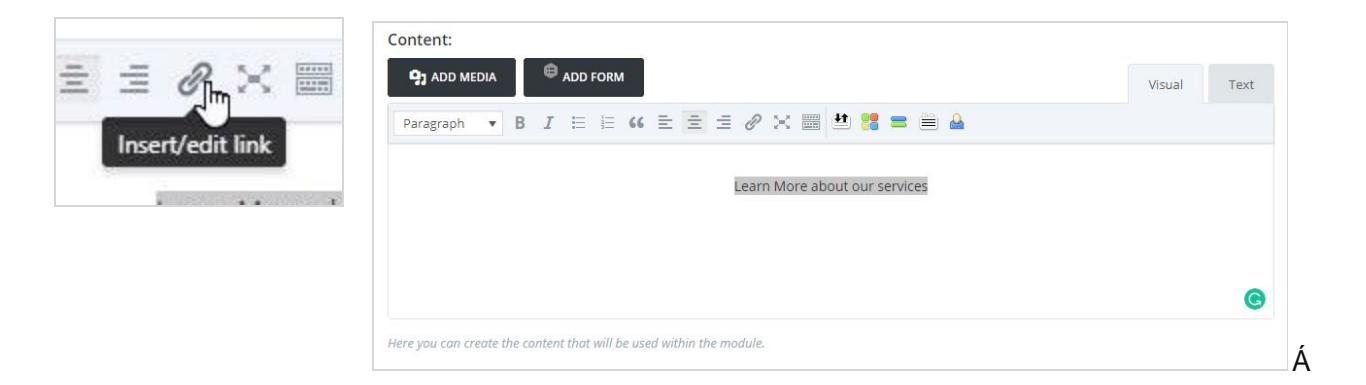

8HOBåÁ@ÁNÜŠÁ{Á@ÁZ\|åÁa^|[,Á¦Á^|^8oÁ@Á^æÁ{ÁzåÁzÁz}\Á{Áz}Á¢zãc3\*Ázzi^Áz}\HGA{'Áz+^Á æååã}\*Áo@Áã}\Á{æ}`æ∥^Á&la&\Áo@Áà|'^ÁkGa∏||^+Áà`α{}Áæe^¦Áæååã}\*Áã}\ÈÁ

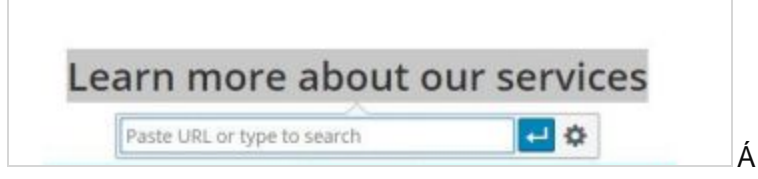

<span id="page-8-1"></span>'"ÁÔ|B&\Án@ANnJæç^+G}Án@AT[å`|^Á[]`]DÁng åÁNM]忣^+G;@Á @|^Á;æ\*^DÁ\}&^Á[`q|^Áz}ãr@aÁ{ãn@ÁnaHÁ ^åão+Á Áo @A æ ^B

# How to Edit Text

 $\%$ SI \* ÁBJÁJ Á I \* ¦ÁY ÚÁDEA{ ZA Á æ)^|EÁKÔ|ZRAJÁ}ÁNJæt^• +ÁBJÁQZÁI^} \* EÁV@A ÚZE^•Á æt^•Á ZIJÁBZ67]|æ ÁBJÁBEÁ ∣ãrd∯

 $\mathbf{g}$ "KÔ|J&N ÁN}Án@AÍna# $\mathbf{g}$ AÁ $\mathbf{g}$  A až  $\mathbf{A}$  až A  $\mathbf{g}$  A až A  $\mathbf{g}$  až A  $\mathbf{g}$  až A  $\mathbf{g}$  až A  $\mathbf{g}$  až A  $\mathbf{g}$  až A  $\mathbf{g}$  až A  $\mathbf{g}$  až A  $\mathbf{g}$  až A  $\mathbf{g}$  až A  $\mathbf{g}$  až A QQc^¦ÁQ^¦ÁQQÁzet^ÁQqi^Bed4{^}`Áze}]^zel•BÉÓ|a&}\*Á}ÁQQÁQàãzuÁz}\Á{ilAfãc^ÁQQÁze{^Á^•`|dĂ "HÛ&|||ÁTÁ@ÁOK¢OÁ [åˇ|^Á@eeÁ[ˇÁ ã @ÁTÁôåãÈÁÔ|ā&\Á}Á@Á&{}Á ã@ÁHÁã ^•ÁæÁo@ÁæÁ^oÁ-ÁQcÁ PRGXAN Ya Awangoko Alia Ya Awang ta Ka

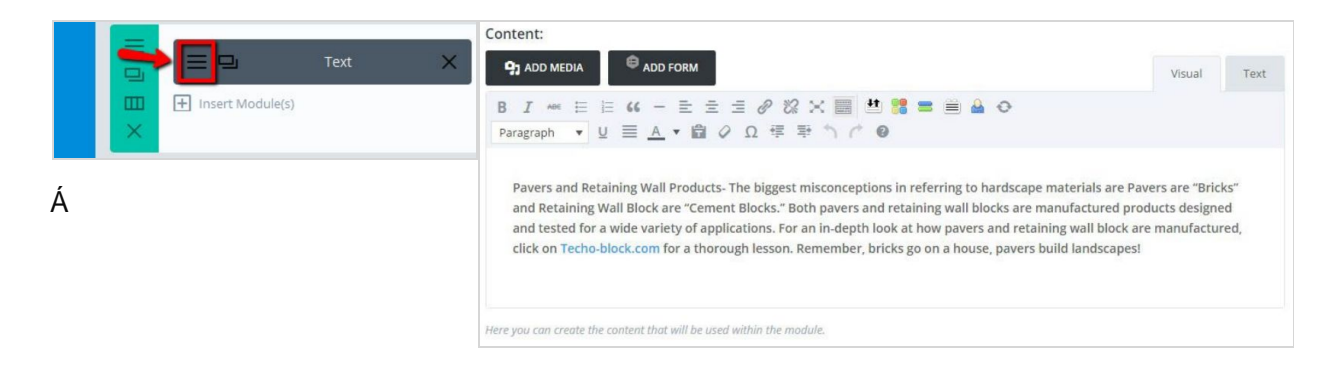

Simply type to change the title by using the text tools tab or select "Advanced Design Settings" to change the header font, size, coloring, more.

Úær^ÆRÁO¢ãóko@}AMjåær^Aso2Ajæt^Ajão@ko@Aà|^^AOMjåær^@à^cq}Aj}As@Aa[]Aã@B2

#### Notes:

The backend of sites will be organized and laid out to match the front end.

A text module will not necessarily be labeled as "Text". It may be labeled as the section you are editing. Example: A section that starts with "Our services include..." can be the label to help locate specific paragraphs on the page.

# <span id="page-10-0"></span>How to Update Button Links

%The area of African of Alided ^ . His Accordination of A

8HOMPSOSO4 as A A A A a and

'"ÁU]^}Án@Á^oca}\*Á{~Án@Á{[å`|^Á[`Á}ã@Áq{ÁàãnĚÁ

# = How to open module settings - Three gray bars

All Modules should be labeled accordingly to help locate what is what within the builder. Example: 'Learn More - Button'

 $%$ GAM  $\ddot{\theta}$ ase  $\ddot{\theta}$ Ag \ $\ddot{\theta}$ a $\ddot{\theta}$   $\ddot{\theta}$  a  $\ddot{\theta}$   $\ddot{\theta}$ 

#### &"ADæç^ ABAÓ¢ãr

'"ÁNJåær^Án@Ájæt^Án^Áj¦^••ãj\*Án@Án|`^ÁNJåær^Án`ad}Ánt]Áat@Áns[¦}^¦

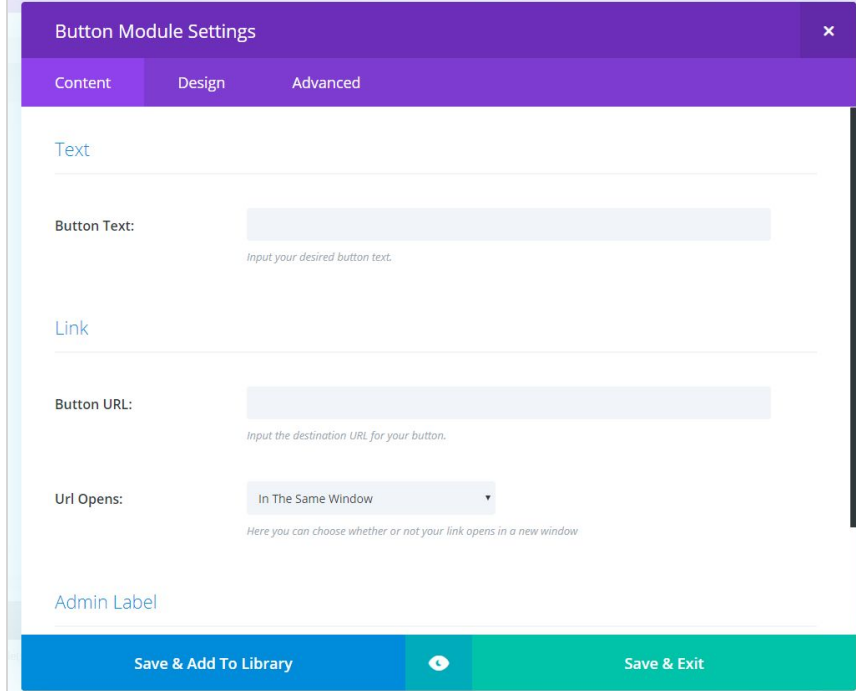

# How to Edit the Main Menu

#### % A A A

&"P[c^¦A{c^¦Ac@AGH]^asa}&^+Aà\* oo{}A{}Ac@AmaasAa}aA^|^&o4Ton}\*•+A

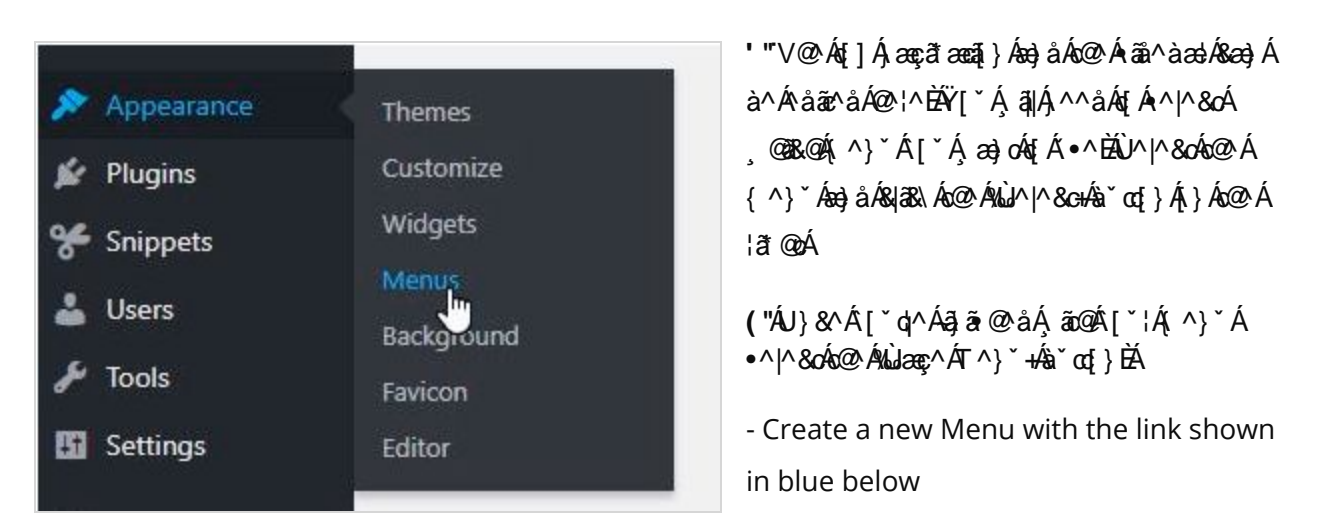

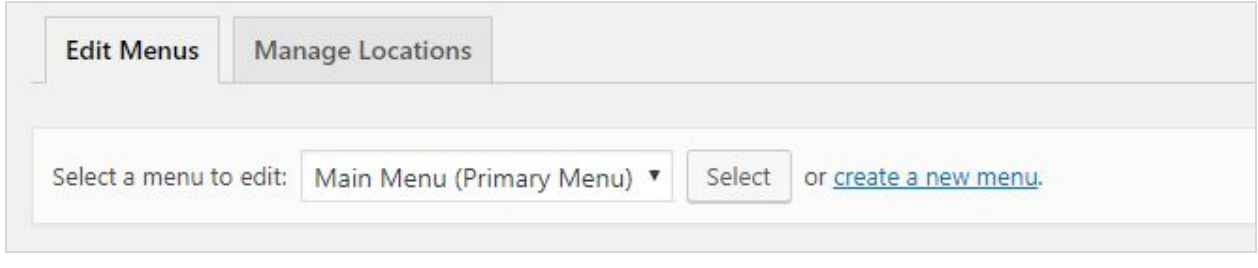

# IMPORTANT:

Changing page structure could change links and cause broken links - If you change a link in one location on the site, be sure to update all areas. If you have questions on this feel free to reach out to support@freshysites.com

# Adding Pages

On the left side - Select a page and click 'Add to Menu' - New menu items will always appear last on the list to the right.

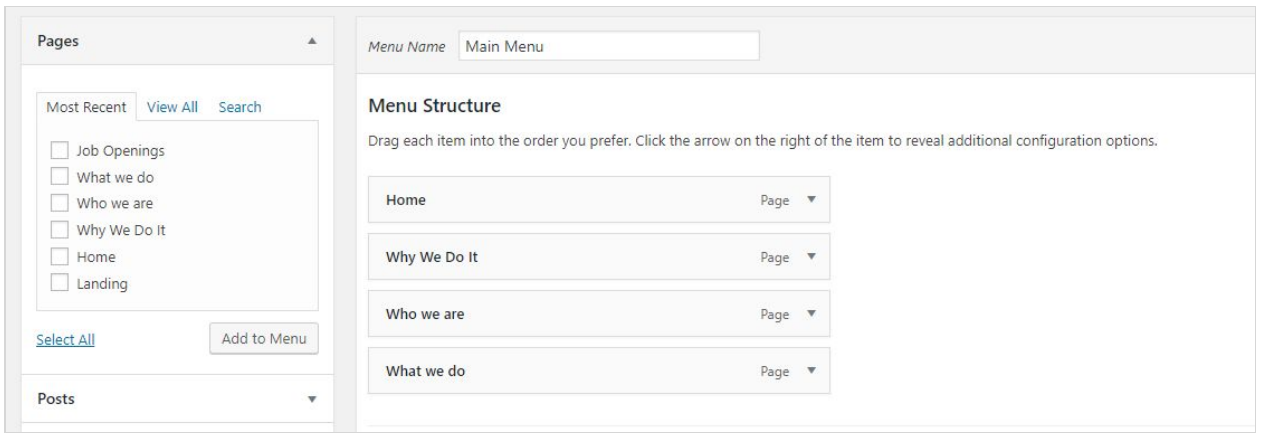

# Order of Menu Items

To re-arrange the order of the menu - Click and drag - Let go when in place.

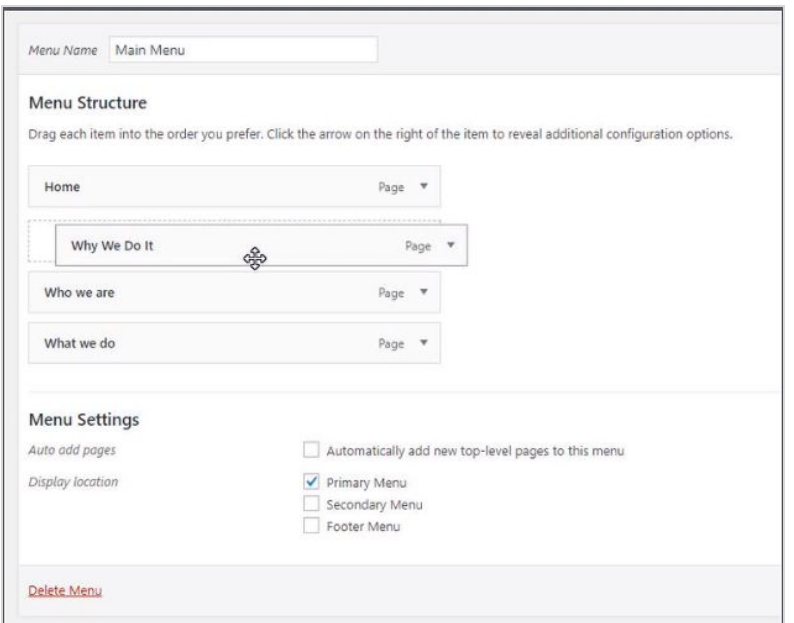

You will see a square dashed line behind the menu item while moving - If you move the item to the right it will nest the items to the above item. This is how you get dropdowns/sub pages in the main menu.

# **Custom Links**

<span id="page-13-0"></span>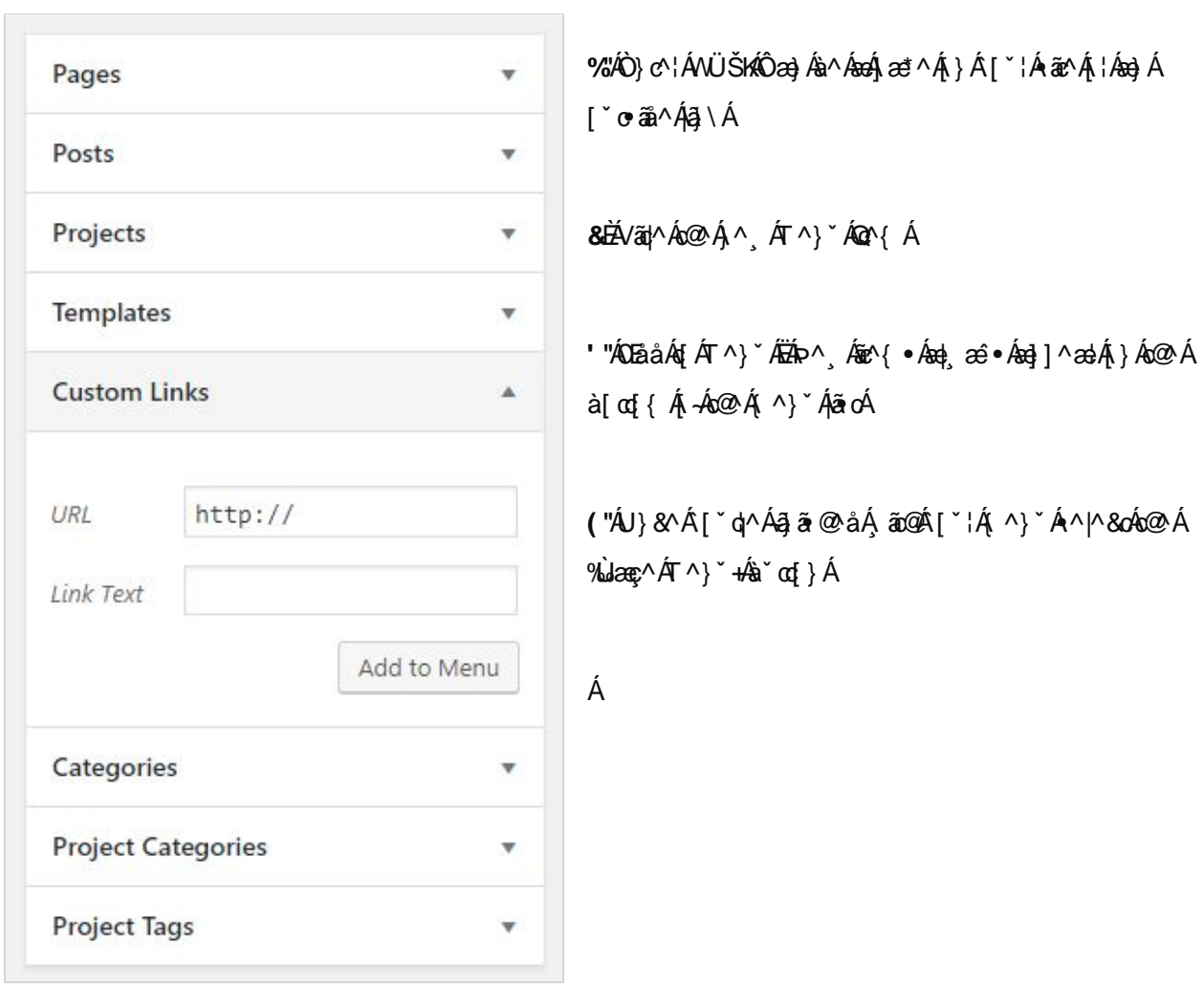

On the left navigation (see below) you can select custom Links

# How to Manage Blog Posts

6<sup>c</sup>[Dcghgs]

5XXb<sub>[UBYk</sub> Dcghs

**%REST \* a Á** 

&"AÜ^|^&oACU[•or@A¦[{Ác@^Á|^~o^A`ãå^Å;æçã\*æaã{}/

'"AŬ^|^&oACDEååAP^,@A[ArcaetoA√:[{Ar&læa&@*!* 

CF hover over an existing post and select *WcbY* from the small navigation ( It will refresh the page and you will see a cloned post with 'draft' attached to it - Select the post - Swap out any content, images etc.)

A UJb 9XJhq Zcf Dcghg ss

%DOLOGIA DEL ANTIERA A VOLOGIA I A SANGLON, A SANGLON, A SANGLON, A SANGLON, A SANGLON, A SANGLON, A SANGLON,

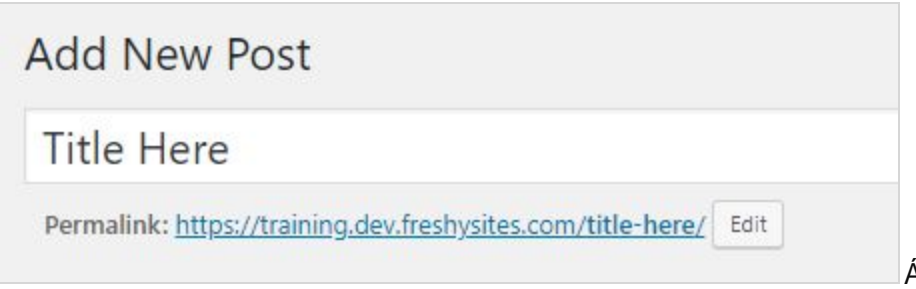

**&HOBåÁ§Á§}&J}c^}dÁW^Á@Áàææ&Áåã{¦Á¦ÁÖã‡ák∫&¦^æ^Á[`¦Á[•cÁ** 

```
'BÂJ^|^&d&æ&^*|¦^KÁJ}Áo@Áã†@ó4ãå^ÁÁ
```

```
ËÁQÁœ∥Á[•œÁæ∆Á[ãªÁ{Á@Aéa{^Á|æ&∆Á@}Á[Á[¦¦ã•ĚÁ∖ã/Á@ãÁc^]ÂÁ
```

```
("ADBåÅBGA)^, ÅSæR^*[¦^KAU^|^&O<sup>J</sup>ODBåÅP^, ÄÖæR^*[¦^Q
```
<u>AWWWWATAZ</u>ZQ||[,Ac^]•Ás^|[,Á}å^¦ÁÓ|[\*ÁT[åˇ|^KÁÒåãã3,\*Áq{ÁæååÁs@áÁ∧,Á&æc^\*[¦^Áq{ÁæÁ}æs'^Á •^&qã}ÈÁ

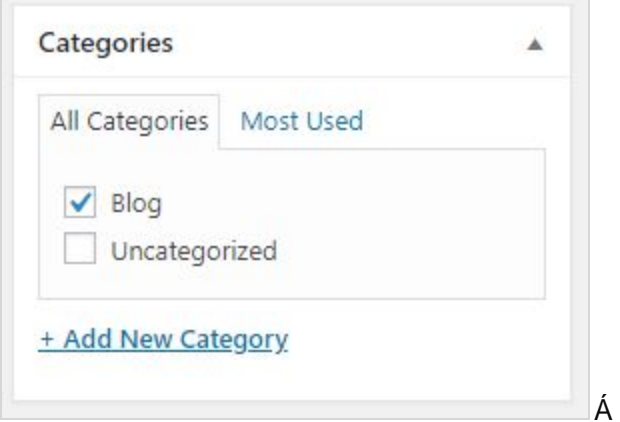

)HBOYæč¦^åÁQ æt^KÁU}Án@Áðt@ó4ãå^ÁBÄY[ˇÁsæ}ÁSQ[•^Á√[{Án@Á{^åãæÁjãa¦æó^Á¦Á]|[æåÁæó}^¸Á,Q{dÁ

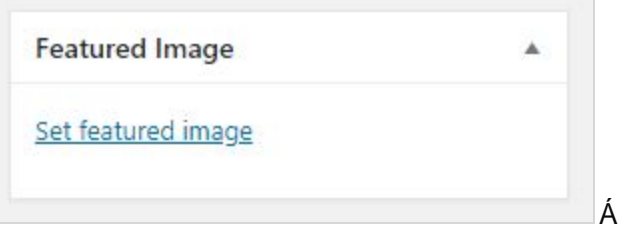

### Publish

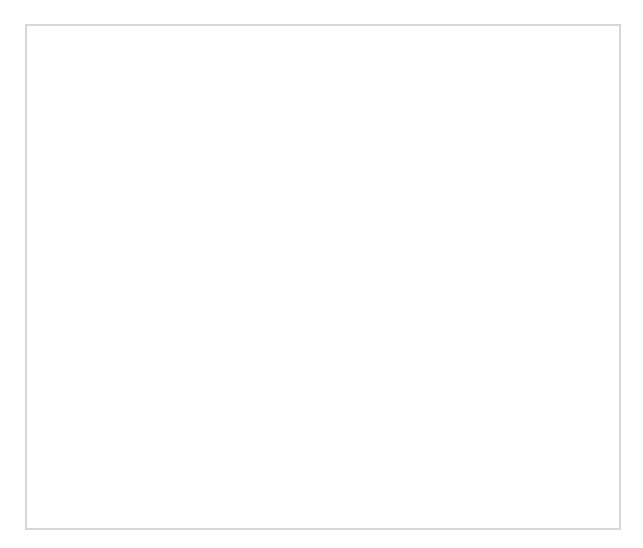

**GUj Y 8 fUZh to continue editing later** 

DfYj ]Yk to see your edits without pushing them LIVE

Di V`]g\ to push all edits LIVE